. . . . . . . . . . . . . . . . .

--------------

 $\bullet$  $\bullet$  $\bullet$ 

# **Quick Reference Printing Without a Computer**

**Here's how to use the control panel:**

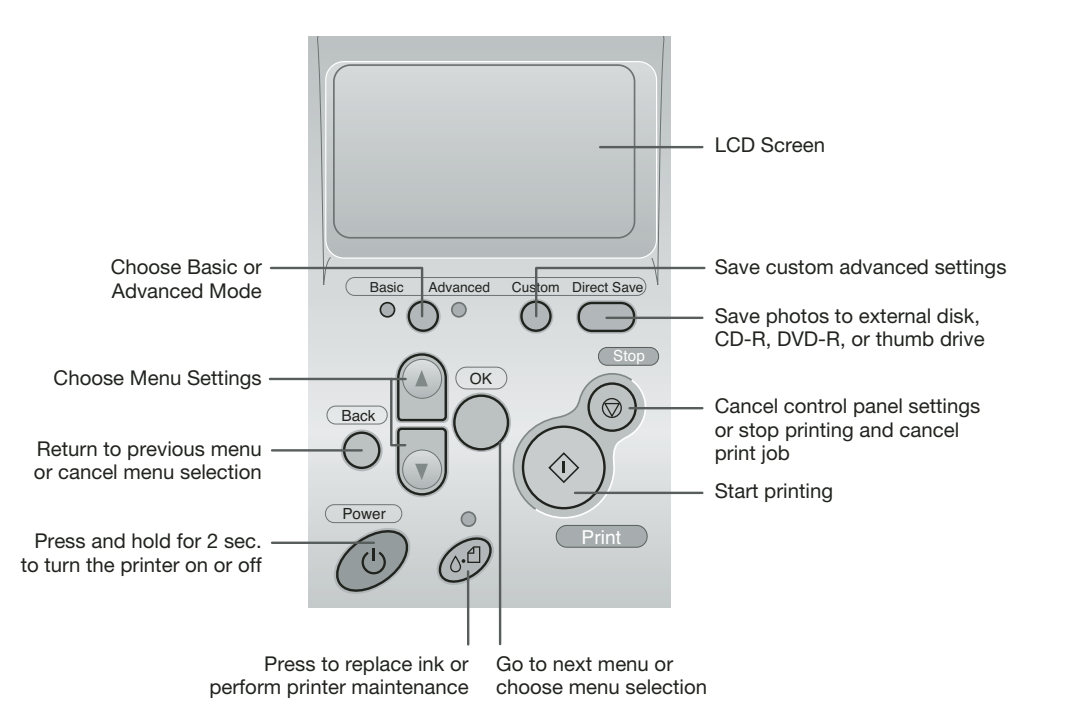

### **Choosing Basic or Advanced Print Mode**

When should you use each mode? You can use Basic mode for quick and easy 4 x 6" photo prints. For more options, choose Advanced mode. Just press the **Basic/Advanced** button to choose Basic or Advanced mode (indicated by the green light under the mode name).

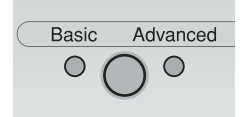

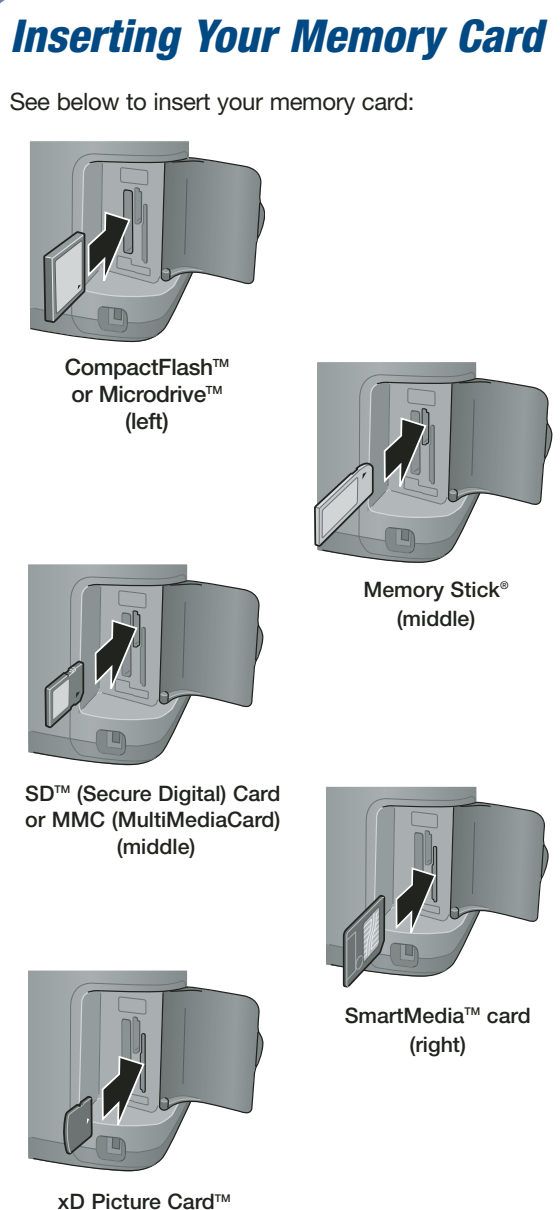

**(right)**

When you insert the card, you see a message indicating that you have inserted a memory card. The printer reads and counts the images on your card.

*NOTE: The printer recognizes the first 999 files only. If your photos aren't recognized, see your* Printer Basics *book for troubleshooting information.*

### **Loading 4 x 6** " **Premium Glossy Photo Paper**

In Basic mode, you can print only 4 x 6" photos on Epson® Premium Glossy Photo Paper.

- *1* Place the paper against the right side of the feeder.
- *2* Slide the left edge guide against the paper.

### **Printing a 4 x 6**" **Photo**

- *1* Press the **Basic/Advanced** button to choose Basic mode.
- **2** Press  $\textcircled{2}$  or  $\textcircled{r}$  to highlight **Select Photo**, then press **OK**.
- **3** Use  $\oslash$  or  $\oslash$  to scroll through your photos. (Press and hold one of the buttons to scroll quickly.)

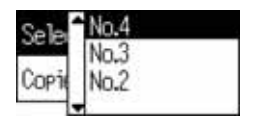

- 4 When the photo you want to print is shown on the preview monitor, press **OK** to select it.
- **5** Press OK again and use  $\textcircled{a}$  or  $\textcircled{v}$  to choose the number of copies (1-100).
- *6* Press **OK**, check your settings, then press the areen  $\Diamond$  **Print** button to print your photo.

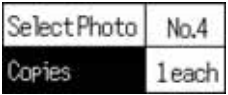

*NOTE: If you see unexpected results and you have made settings in Advanced mode, see "Resetting Default Settings" on the back of this card.* 

### **Customizing Your Prints**

For more printing options, press the mode button to switch to Advanced mode.

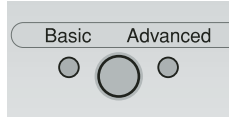

In Advanced mode, you can select layouts, match the paper size and type setting to the paper you're using, and adjust image quality manually or automatically.

Use  $\textcircled{a}$  or  $\textcircled{v}$  to highlight a menu name, then press **OK** to enter that menu and select settings.

*1* Select Photos:

Highlight **Select Photo**, then press **OK**. Highlight the photo number you want to print, then press **OK**.

(To select multiple photos, see your *Printer Basics* book for instructions.)

2 Select the number of copies to print:

Highlight **Copies**, then press **OK**.

Select the number of copies you want to print for each photo (1 to 100), then press **OK**.

(This option may not be available, depending on your Select Photo setting.)

**3** Match the type of paper you loaded:

Highlight **Paper Type**, then press **OK**.

Use the table in the next column to determine the correct paper type. Select it, then press **OK**.

**4** Match the paper size you loaded:

Highlight **Paper Size**, then press **OK**.

Select the size of the paper you've loaded, then press **OK**.

(This option may not be available, depending on your Paper Type setting.)

*5* Select a layout: Highlight **Layout**, then press **OK**. Select a layout option, then press **OK**. **6** For additional changes, scroll down and select **More Options**. Select **Automatic Correction**, **Contrast**, **Brightness**, **Saturation**, **Sharpness**, **Filter**, or **Crop**. (See your *Printer Basics* book for details.) **7** Press the green  $\hat{\Phi}$  **Print** button to print your photos. *NOTE: If you need to cancel printing, press the red* **Stop** *button.* **Paper Type Setting Paper Paper Paper Type setting** Plain paper Plain Epson Premium Bright White Paper Epson Photo Quality Ink Jet Paper Epson Photo Paper Glossy Photo Epson Glossy Photo Paper Epson Premium Glossy Photo Paper | Prem. Glossy Epson Premium Semigloss | Semigloss

Photo Paper Epson Semigloss Scrapbook Photo Paper

Epson Matte Paper Heavyweight | Matte PremierArt<sup>™</sup> Matte Scrapbook Photo Paper Epson Premium Luster Photo Paper | Prem. Luster Epson ColorLife® Photo Paper ColorLife Epson Glossy Photo Greeting Cards | Greeting

Epson Iron-On Transfer Paper | Iron-on

### **Resetting Default Settings**

After you change your settings in Advanced mode, you may want to return to the default settings before printing other photos. Follow these steps:

- **1** Press  $\textcircled{a}$  or  $\textcircled{v}$  to highlight **More Options**, then press **OK**.
- 
- *2* Select **Restore to Factory Setting**, then press **OK**.
- *3* Select **YES**, then press **OK**.

## **Other Great Features**

For detailed information on these features, see your *Printer Basics* book or on-screen *Reference Guide*.

#### **Print Wirelessly**

You can use a Bluetooth® -enabled PDA, phone, computer, or other device to send images to your printer wirelessly with an optional Bluetooth photo print adapter.

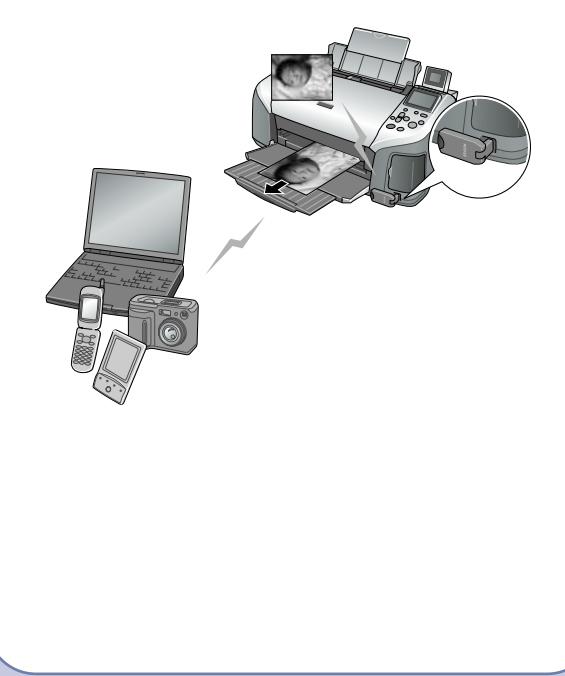

Epson and Epson Stylus are registered trademarks; and Print Image Matching and the Print Image Matching logo are trademarks of Seiko Epson Corporation. ColorLife is a registered trademark of Epson America, Inc.

General notice: Other product names are for identification purposes only and may be trademarks of their respective owners. Epson disclaims any and all rights in those marks. © 2004 Epson America, Inc. 7/04

### **Print Directly From Your Camera**

**∕√PictBridge** 

If you have a PictBridge™- or USB Direct Print-enabled camera, you can select photos and print them directly from your camera.

#### **Automatically Adjust Photos**

If your camera has PRINT Image Matching™ (P.I.M) or Exif Print support, you can use these features to automatically adjust your photos for the best results.

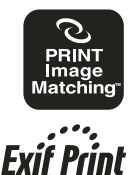

#### **Print Directly onto CDs**

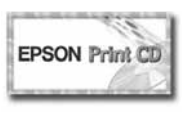

You can create great-looking custom CDs or DVDs. Print on ink jet-printable CDs without a computer or using the included EPSON Print CD software.

#### **Save Files**

The printer lets you save the photo files from your camera's memory card directly to a CD-R, DVD-R, thumb drive, or Zip disk, without a computer. You can also print photos from CDs, DVDs, thumb drives and Zip disks.

#### **Maintain Your Printer**

You can maintain your printer right from its control panel. You can clean the print head if you see banding or other image quality issues, or you can replace an ink cartridge using the control panel.